## 供应商**-**物品档案维护**(FRM0146)**

说明: 将公司应用的物品编号与供应商物品联上关系。(于打印采购单时,采购单细节的物 品除显示公司物品编号外,同时会显示对方供应商物品编号,可减少错误发生。建议维护)

## 操作方法:

直接输入供应商编号(或点击供应商编号浏览键 - -> 打开供应商档案窗口 ->双击选择 需要维护的供应商) - > 读取 - > 进入供应商货物细节操作

1、 新建:新建供应商物品编号

点击"新建" - > 打开新建供应商物品细节窗口 - > 物品编号栏位输入公司物品编号

(或点击物品编号浏览键 …, 打开物品档案浏览窗口进行选择)、供应商产品编号 栏位输入对应的供应商物品编号 -> 点击"保存", 如图:

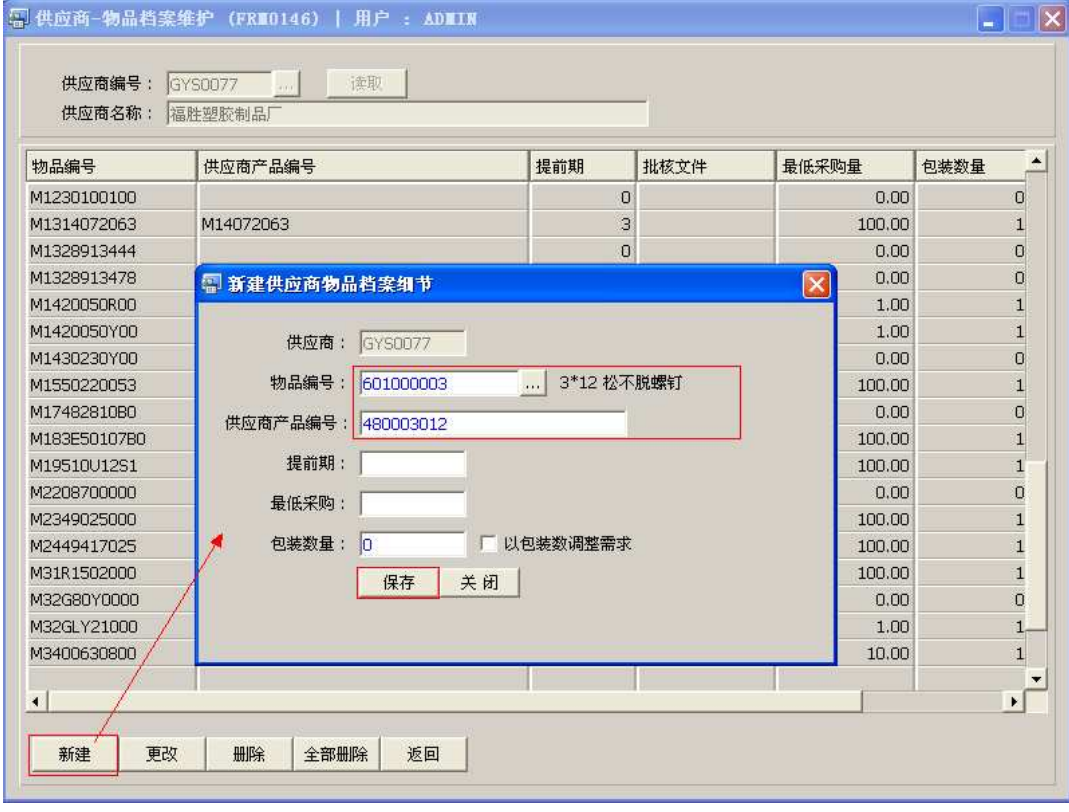

 "提前期、最低采购、包装数量"如供应商并没有规定,可不作输入。如需应用, 请参考"物品档案维护(FRM0129)"中的详细说明。

2、更改:可对供应商物品编号作出更改。

先选择需要更改物品编号 -> 点击"更改"-> 打开更改供应商物品细节窗口 -> 对供应 商物品编号及其它栏位作出修改 -> 点击"保存"

3、删除:只删除所选行供应商物品。

先选择需要删除的物品编号 -> 点击"删除" -> 确认点击"是"(取消点击"否")

- 4、全部删除:删除该供应商建立的所有物品。 直接点击"全部删除" -> 确认点击"是"(取消点击"否")
- 5、返回:返回此界面表头,继续进行其它供应商的编辑。

## 注意事项:

 $\bullet$ 栏位右边显示浏览功能键" "的项目,均可点击它打开浏览窗口作选择性的输入。